# **How to Write a Storybird Book**

- $\bullet$  Go to storybird.com and login
- Your Username is: **\_\_\_\_\_\_\_\_\_\_\_\_\_\_\_\_**
- Your Password is:

## **Using an Assignment**

- Go to Class and click assignment
- Click on Do Assignment
- Click on a picture that inspires you
- Click on cover page, title your story and select a cover image.
- Click the right arrow key to go to the second page.
- Select another image and drag it over to the second page.
- $\triangle$  A text box will appear for you to type in.
- Should you choose to start with the second page, your cover page may automatically duplicate the image on the second page.
- To add another page, move the mouse to the right hand side of the screen near the bottom and click on the plus sign. It will insert one page.
- Continue adding artwork, pages and text until your story is finished. When finished, click on "Menu" at the bottom left hand side of the page and click publish.
- Fill out the information and click save.

## **Without an Assignment**

- Click on write at the top of the screen
- Scroll through artwork tags or insert your own theme in the search artwork theme box.
- Select the artwork you would like to work with and follow the procedure as for using an assignment.

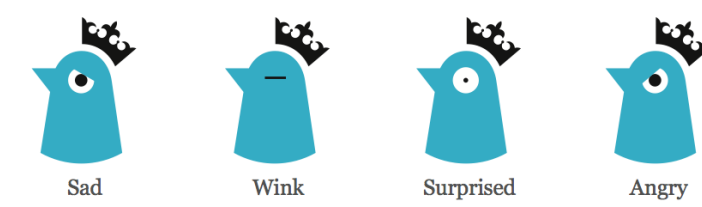

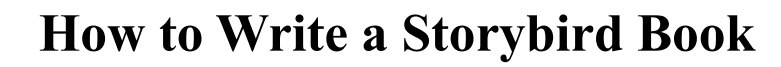

- $\leftarrow$  Go to storybird.com and login
- Your Username is: \_\_\_\_\_\_\_\_\_\_\_\_\_\_\_
- Your Password is:

### **Using an Assignment**

- Go to Class and click assignment
- Click on Do Assignment
- Click on a picture that inspires you
- Click on cover page, title your story and select a cover image.
- Click the right arrow key to go to the second page.
- Select another image and drag it over to the second page.
- A text box will appear for you to type in.
- Should you choose to start with the second page, your cover page may automatically duplicate the image on the second page.
- To add another page, move the mouse to the right hand side of the screen near the bottom and click on the plus sign. It will insert one page.
- Continue adding artwork, pages and text until your story is finished. When finished, click on "Menu" at the bottom left hand side of the page and click publish.
- Fill out the information and click save.

### **Without an Assignment**

- Click on write at the top of the screen
- Scroll through artwork tags or insert your own theme in the search artwork theme box.
- Select the artwork you would like to work with and follow the procedure as for using an assignment.

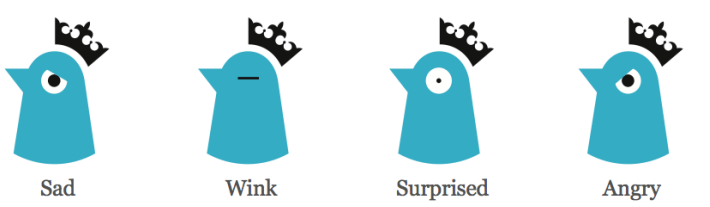

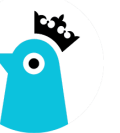

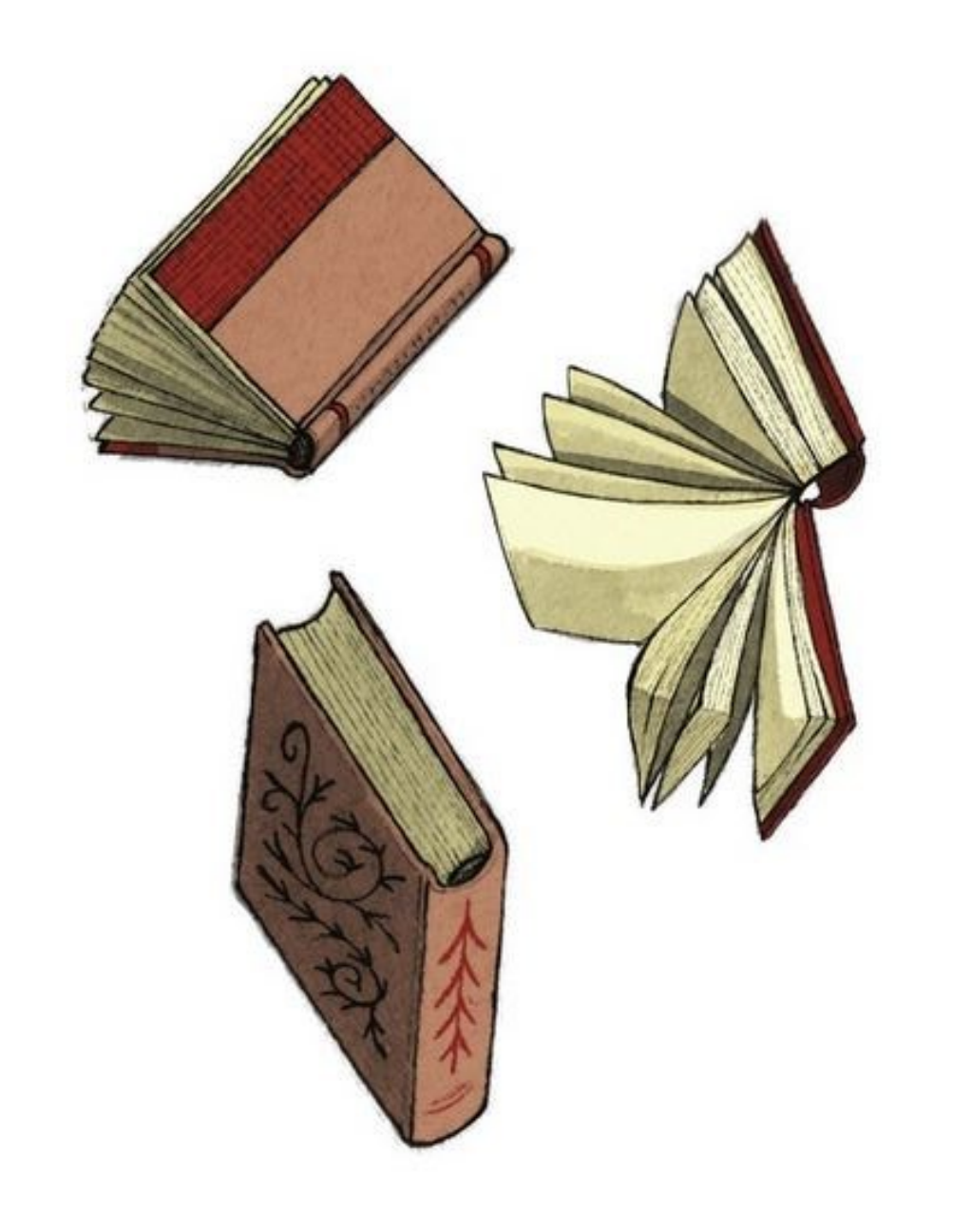

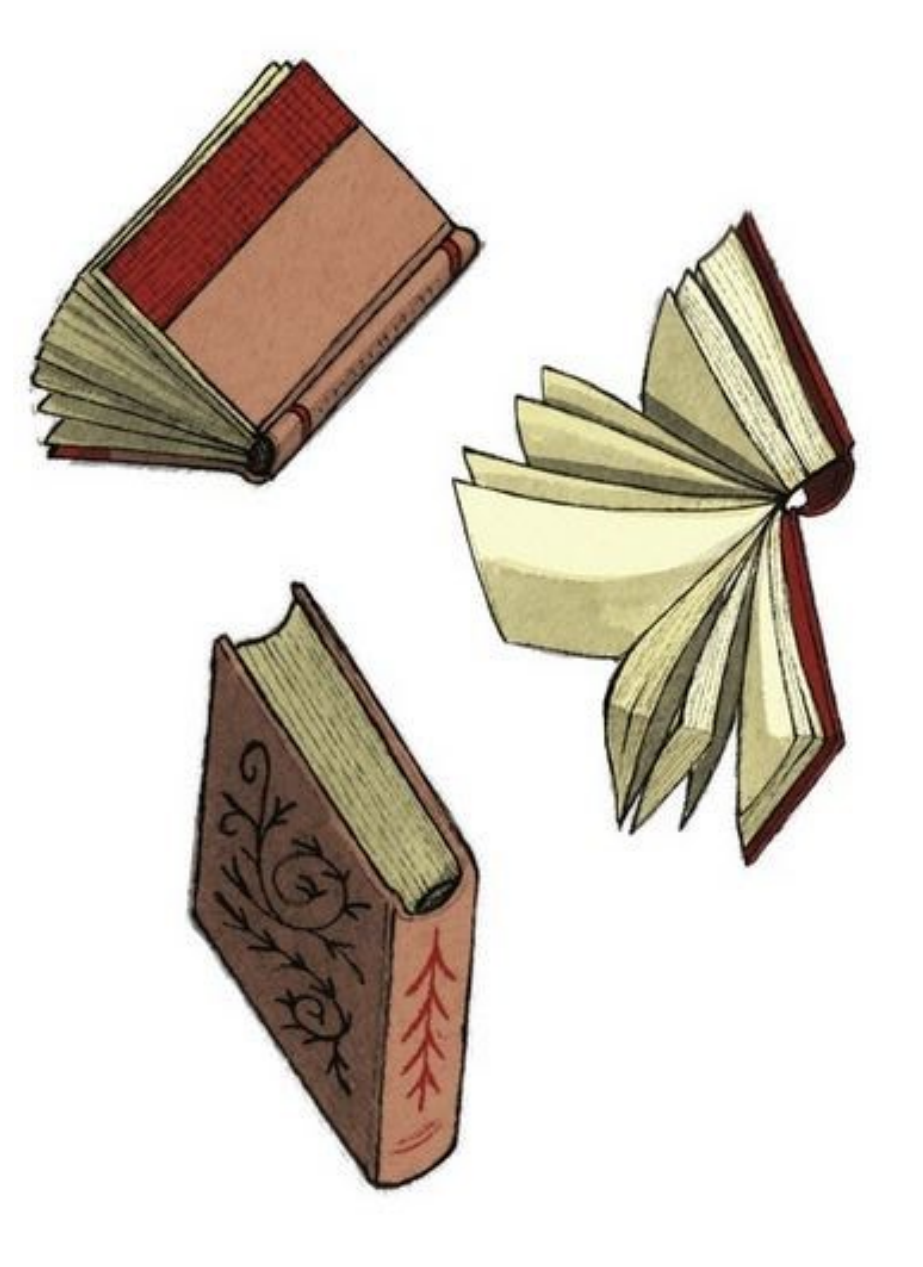